# ี บทที่ 13 การบันทึกพักงาน

# วตัถุประสงค์

้ เพื่อให้ผู้ใช้งานสามารถบันทึกพักงานให้กับพนักงานที่บริษัทมีคำสั่งให้ถูกพักงาน เพื่อให้โปรแกรมจะหยุดคิดเงินเดือนให้กับ พนกังานในระหวา่ งทีÉพกังาน

## การบันทึกพกังาน

ึกรณีพนักงานทำผิดกฎระเบียบของบริษัท และบริษัทสั่งให้พนักงานพักงาน โดยพนักงานจะไม่ได้รับค่าแรงในระหว่างที่พัก ึงาน ผู้ใช้งานต้องบันทึกพักงานพนักงาน เพื่อให้โปรแกรมคำนวณเงินเดือนโดยตัดเงินเดือนในช่วงวันที่พนักงานพักงานให้โดย อัตโนมัติ ซึ่งสามารถบันทึกการพักงานพนักงานได้ 3 วิธี คือ

- บันทึกหลายพนักงานลาพกัไม่พร้อมกนั
- บันทึกหลายพนักงานลาพกัพร้อมกนั
- บันทึกลาพกัตาม Excel

#### ※ บันทึกหลายพนักงานลาพักไม่พร้อมกัน

เป็นวิธีการบันทึกพักงานให้กับพนักงาน โดยพนักงานมีวันที่เริ่มพักงานไม่พร้อมกัน

#### วิธีการบันทึกข้อมูล

 $\bm{\triangleright}$   $\frac{\bf \widehat{j} \bf \widehat{j} \bf \widehat{n} \bf \widehat{i}}_{1}$  : หน้าจอ งานเงินเดือน  $\bm{\rightarrow}$  เลือกเมนูย่อย เงินได้เงินหัก  $\bm{\rightarrow}$  กลิกปุ่ม เพิ่มเติม  $\bm{\rightarrow}$  เลือก พักงาน  $\bm{\rightarrow}$  เลือก บันทึกหลายพนักงานลาพักไม่พร้อมกัน

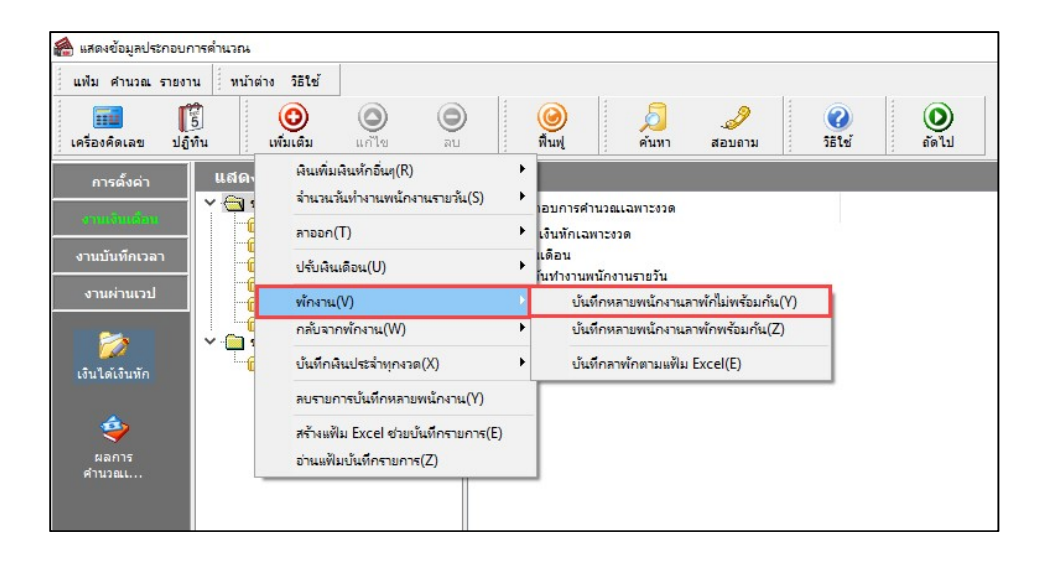

 $\triangleright \frac{\mathfrak{J} \vec{\mathbf{s}} \vec{\mathfrak{n}}_2}{\mathfrak{J}}$ : หน้าจอ งานเงินเดือน  $\rightarrow$  เลือกเมนูย่อย เงินได้เงินหัก  $\rightarrow$  เลือกหัวข้อ พักงาน  $\rightarrow$  กลิกขวา เลือกบันทึก

```
พกังาน
```
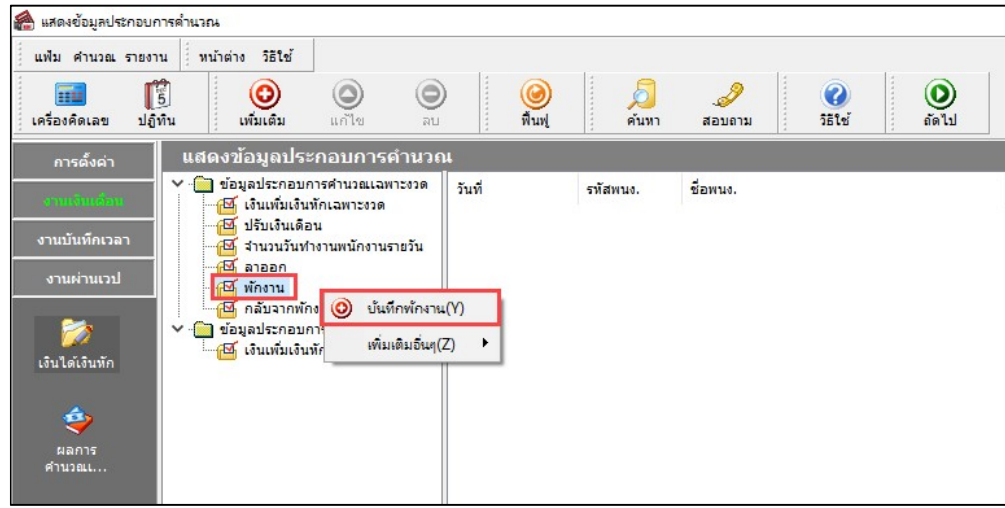

 $\triangleright$  เลือก **สาขา, แผนก, หน่วยงาน, หรือไซด์งาน ที่ต้องการบันทึก**  $\rightarrow$  คลิกปุ่ม  $\overline{\phantom{a}}$  <sup>อ่านค่าเดิม หากมีการบันทึกข้อมูล</sup> ้มาก่อนจะปรากฏรายละเอียดที่ได้บันทึกไว้

- $>$  คลิกปุ่ม $\boxed{\overset{\odot}{\mathbf{C}}}$
- $\blacktriangleright$  กลิก ช่องรหัสเพื่อเลือกพนักงาน
- $\blacktriangleright$  ระบุ วันที่เริ่มพักงาน
- $\blacktriangleright$  ระบุ เหตุผลที่ลาพัก
- $\blacktriangleright$  ถ้าต้องการเพิ่มเติมรายการ **กดปุ่มลูกศรชี้ลงที่แป้นคีย์บอร์ด** และบันทึกรายการต่อไป
- $\blacktriangleright$  เมื่อบันทึกรายการสุดท้ายเรียบร้อยแล้ว ให้กดปุ่มลูกศรชื้ลงที่แป้นคีย์บอร์ด แล้วกดบันทึก หรือบันทึกจบ

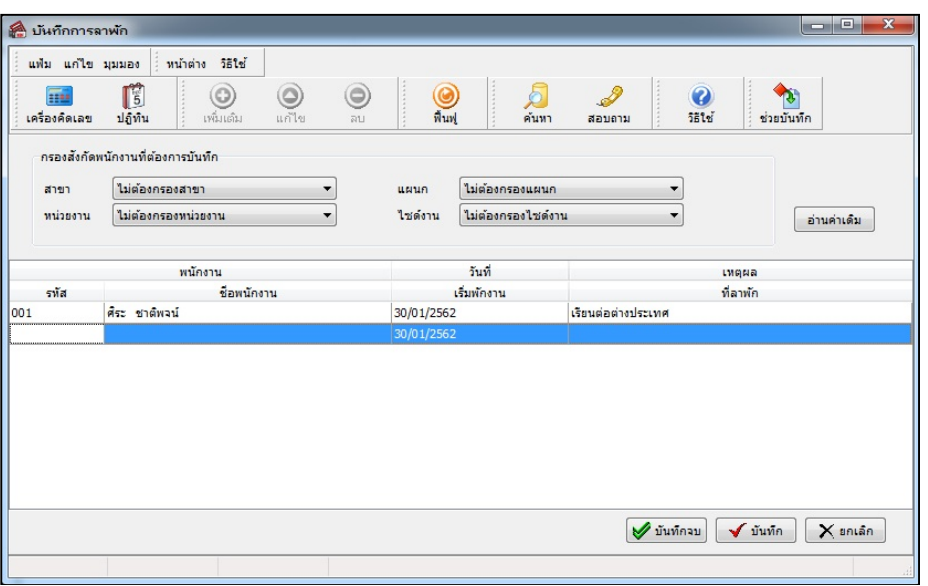

#### คาํอธิบาย

- พนักงาน
	- $\bullet\;$  รหัส คือ รหัสของพนักงานที่ต้องการบันทึกข้อมูล
	- ชื่อพนักงาน คือ ชื่อของพนักงานที่ต้องการบันทึกข้อมูล
- ้ วันที่เริ่มพักงาน คือ การระบุวันแรกที่เริ่มพักงานของพนักงาน ซึ่งก็คือเป็นวันแรกที่เริ่มหยุดจ่ายเงินเดือนให้พนักงาน
- เหตุผลที่ลาพัก คือ การระบุสาเหตุที่พนักงานถูกสั่งพักงาน
- ※ บันทึกหลายพนักงานลาพักพร้อมกัน

เป็นวิธีการบันทึกพักงาน กรณีที่พนักงานถูกสั่งพักงานหลายคนพร้อมกัน

#### วิธีการบันทึกข้อมูล

 $\triangleright$  หน้าจอ งานเงินเดือน  $\rightarrow$  เลือกเมนูย่อย เงินได้เงินหัก  $\rightarrow$  กลิกปุ่ม เพิ่มเติม  $\rightarrow$  เลือก พักงาน  $\rightarrow$  เลือก บันทึก

#### หลายพนักงานลาพกัพร้อมกัน

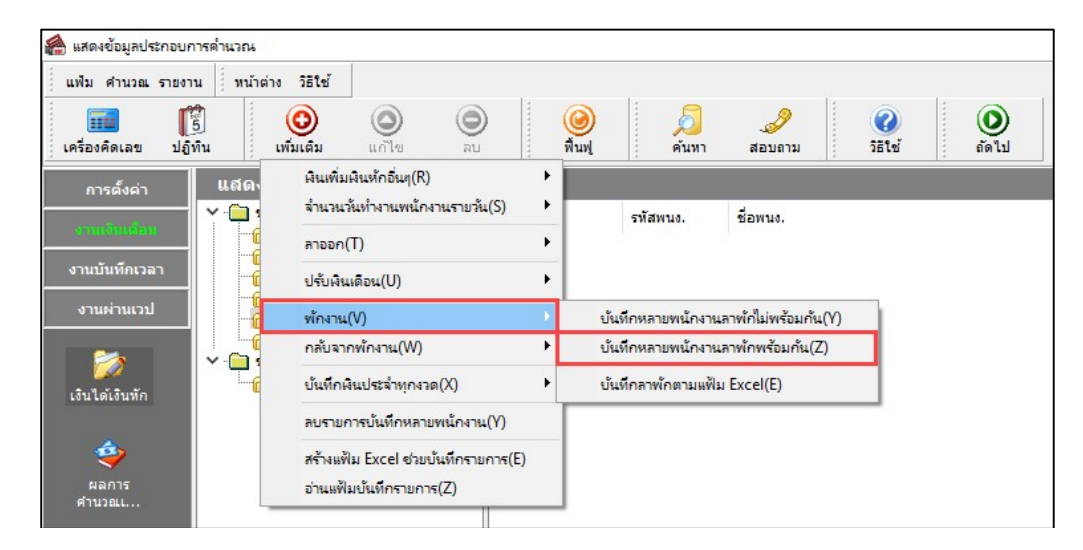

 $\triangleright$  เลือก ช่วงพนักงานที่ต้องการบันทึกพักงาน  $\rightarrow$  ระบุ วันที่พนักงานเริ่มพักงาน  $\rightarrow$ ระบุ เหตุผลที่ลาพัก  $\rightarrow$ คลิก

ปุ่ม

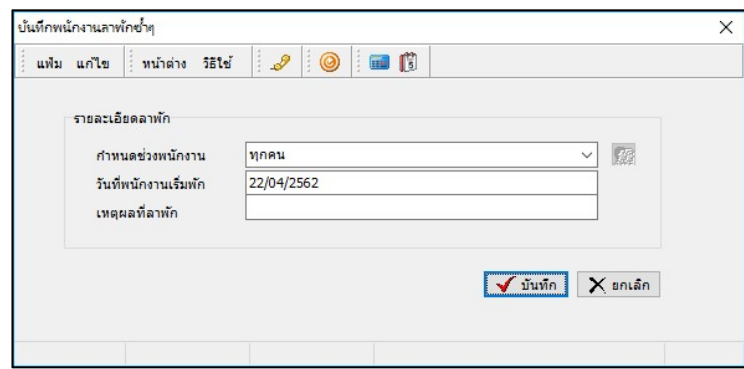

#### คาํอธิบาย

■ กำหนดช่วงพนักงาน คือ การเลือกกลุ่มของพนักงานที่ต้องการบันทึกข้อมูล ซึ่งสามารถเลือกทั้งบริษัทได้ โดยเลือกเป็น ทุกคน แต่ถ้าต้องการเลือกเฉพาะบางสาขา,แผนก, หน่วยงาน, ไซด์งาน หรือพนักงานบางคน ให้เลือกเป็นเฉพาะที่เลือก

■ วันที่พนักงานเริ่มพัก คือ การระบุวันแรกที่เริ่มพักงานของพนักงาน ซึ่งก็คือเป็นวันแรกที่เริ่มหยุดจ่ายเงินเดือนให้ พนักงาน

■ เหตุผลที่ลาพัก คือ การระบุสาเหตุที่พนักงานถูกสั่งพักงาน

#### บันทึกพกังานตามแฟ้ม Excel

เป็นการบันทึกพักงานของพนักงาน โดยทำการ Import ข้อมูลพักงานของพนักงานจากไฟล์ Excel โดยสามารถสร้างไฟล์ Excel เพื่อใช้สำหรับบันทึกพักงานของพนักงานได้

#### วิธีการสร้างแฟ้ม Excel

 $\triangleright$  หน้าจอ งานเงินเดือน  $\rightarrow$  เลือกเมนูย่อย เงินได้เงินหัก  $\rightarrow$  กลิก ปุ่มเพิ่มเติม  $\rightarrow$  เลือก พักงาน  $\rightarrow$  เลือก บันทึกลา พกัตามแฟ้ม Excel

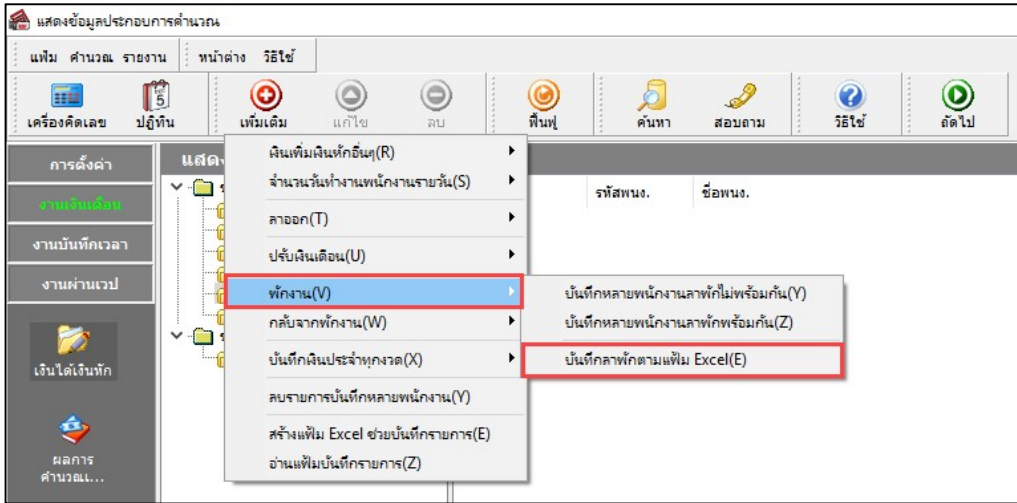

 $\triangleright$  เมื่อเข้าสู่หน้าจอ นำเข้าข้อมูล.พักงาน แล้ว คลิกที่ สร้างแฟ้มตัวอย่าง

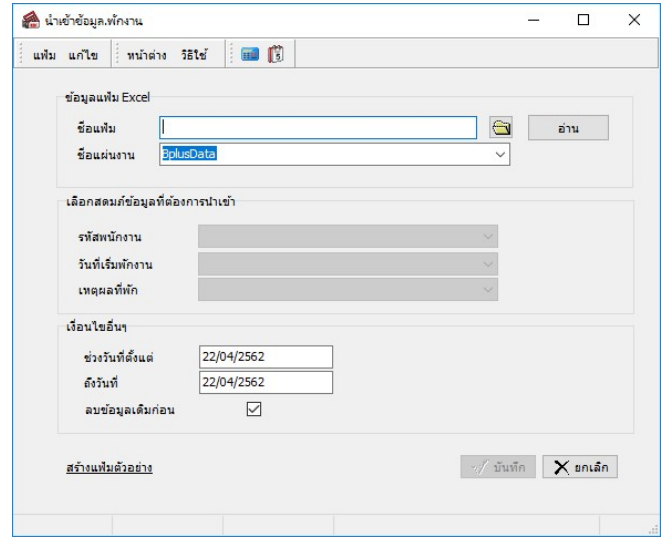

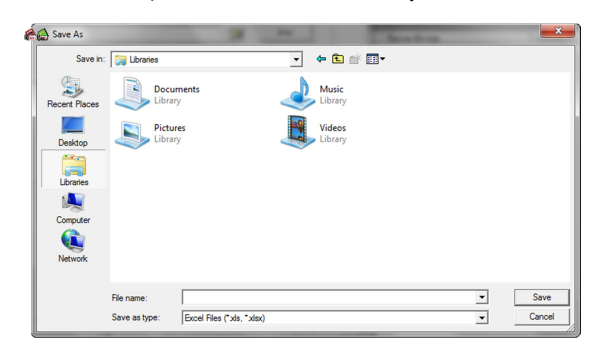

 $\triangleright$  ระบุ ที่เก็บแฟ้ม Excel  $\rightarrow$  ระบุ ชื่อแฟ้ม Excel  $\rightarrow$  กลิก ปุ่ม Save

 $\triangleright$  บันทึกข้อมูลลาพักของพนักงานลงในไฟล์ Excel โดยต้องมีข้อมูลที่จำเป็นสำหรับการ Import เข้าสู่ระบบ เงินเดือน ตามรายละเอียดด้านล่างนี้  $\rightarrow$  คลิก ปุ่ม Save

1. หัวคอลัมน์ ที่จะต้องใช้เพื่ออ้างอิงกับโปรแกรมเงินเดือน ได้แก่ รหัสพนักงาน, วันที่เริ่มพักงาน และเหตุผลที่

พกังาน

2. ข้อมูลที่ต้องกรอกในแฟ้ม ได้แก่ รหัสพนักงาน, วันที่เริ่มพักงาน และเหตุผลที่พักงาน ดังรูป

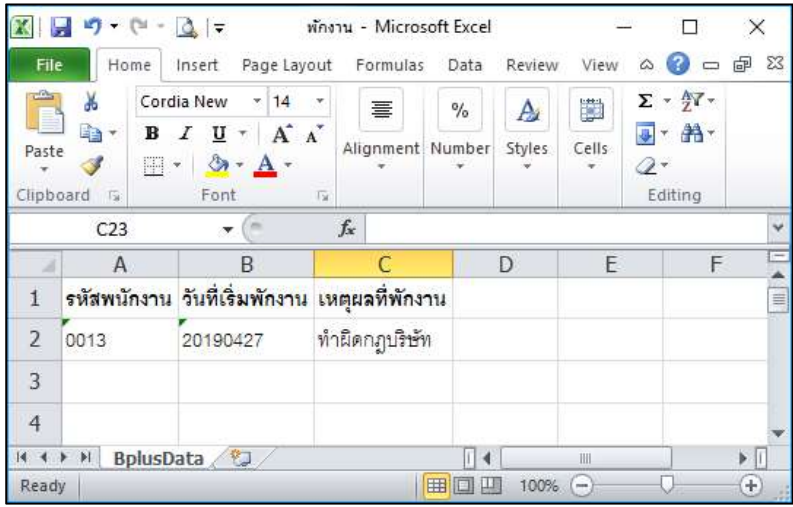

คาํอธิบาย

- วันที่เริ่มพักงาน คือ การระบุวันที่เริ่มพักงานของพนักงาน
- เหตุผลที่พักงาน คือ การระบุเหตุผลที่พนักงานถูกพักงาน

#### วิธีบันทึกลาพกัจากแฟ้ม Excel

เมื่อบันทึกข้อมูลลาออกของพนักงานในไฟล์ Excel เรียบร้อยแล้ว สามารถ Import ข้อมูลลาออกที่บันทึกในไฟล์ Excel ให้เข้าโปรแกรมเงินเดือน โดยมีวิธีการดังนี้

 $\triangleright$  หน้าจอ งานเงินเดือน  $\rightarrow$  เลือกเมนูย่อย เงินได้เงินหัก  $\rightarrow$  กลิกปุ่ม เพิ่มเติม  $\rightarrow$  เลือก พักงาน  $\rightarrow$  เลือก บันทึกลา

#### พกัตามแฟ้ม Excel

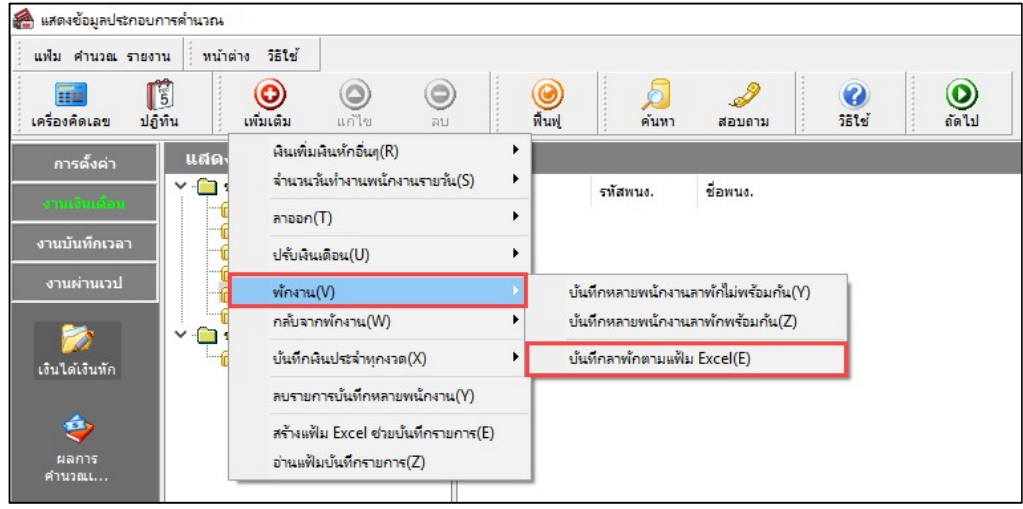

 $\blacktriangleright$  เมื่อเข้าสู่หน้าจอ นำเข้าข้อมูล.พักงาน แล้ว ทำการกำหนดรายละเอียดตามคำอธิบายด้านล่างนี้

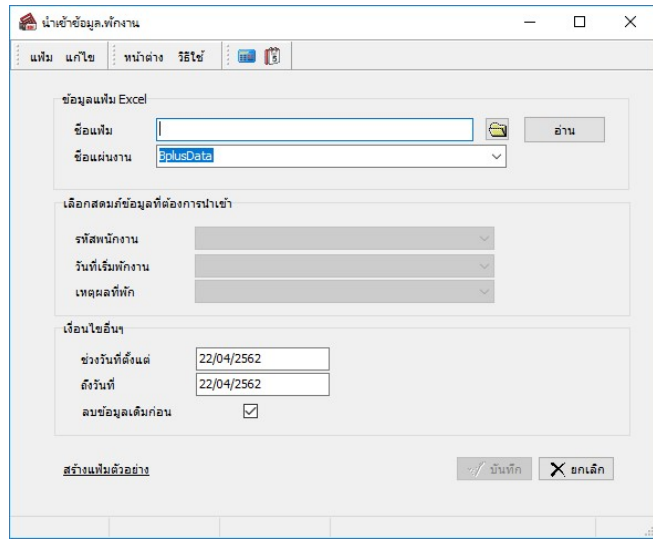

คาํอธิบาย

- ข้อมูลแฟ้ม Excel
	- $\bullet$  ชื่อแฟ้ม คือ ทำการกำหนดแฟ้ม Excel ที่จะนำข้อมูลพักงานของพนักงานเข้าสู่ระบบเงินเดือน โดยคลิกที่ปุ่ม  $\blacksquare$
	- $\bullet$  ชื่อแผ่นงาน คือ กำหนดชื่อ Sheet ที่บันทึกข้อมูลพักงานของพนักงานใน Excel จากนั้นให้ทำการ คลิกปุ่ม $\vert$

.

อ่าน

โปรแกรมทำการดึงชื่อคอลัมน์ในไฟล์ Excel มาแสดงในสดมภ์ข้อมูล เพื่อใช้ทำการจับคู่รายการพักงานที่อยู่ในไฟล์ Excel กับรหัสของลาพักที่อยู่ในระบบเงินเดือน ดังรูป

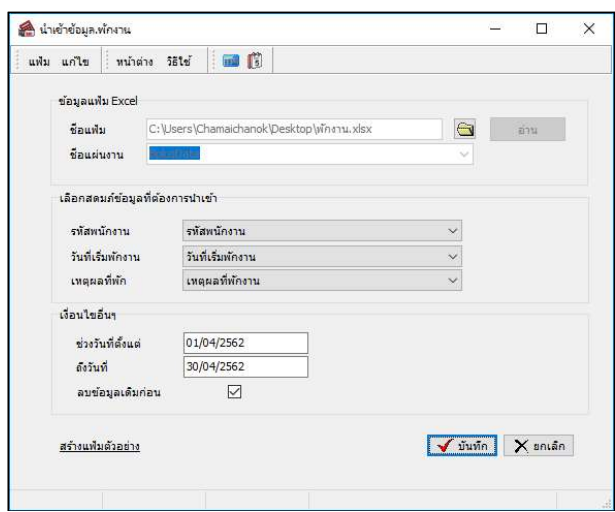

ี เลือกสดมภ์ข้อมูลที่ต้องการนำเข้า เป็นข้อมูลสำคัญที่จะต้องทำการกำหนด ได้แก่ รหัสพนักงาน, วันที่เริ่มพักงาน และ เหตุผลที่พัก โดยท่านจะต้องทำการจับคู่ชื่อสดมภ์ข้อมูลให้ตรงกับข้อมูลที่บันทึกในไฟล์ Excel ที่ต้องการโอนข้อมูลเข้าระบบ เงินเดือน

■ เงื่อนไขอื่นๆ

 $\bullet$  ช่วงวันที่ตั้งแต่..ถึงวันที่... คือ การกำหนดว่าต้องการนำเข้าข้อมูลพักงานของวันที่ใดในไฟล์ Excel เข้าสู่ระบบ

เงินเดือน

● **ลบข้อมูลเดิมก่อน** คือ การกำหนดให้โปรแกรมทราบว่าต้องการลบข้อมูลพักงานเดิมออกก่อนหรือไม่ กรณีต้องการให้ โปรแกรมทำการลบข้อมูลพักงานเดิมออกก่อน ให้คลิก  $\overline{\blacktriangledown}$  หลัง "ลบข้อมูลเดิมก่อน" หากไม่คลิก  $\overline{\blacktriangledown}$  หลัง "ลบข้อมูลเดิมก่อน" โปรแกรมจะทาํการโอนขอ้ มูลพกังานจากไฟล Excel ์ เขา้สู่ระบบเงินเดือน โดยไม่ไดล้บขอ้มูลพกังานเดิมออก

 $\triangleright$  เมื่อทำการระบุข้อมูลครบเรียบร้อยแล้ว ให้คลิกปุ่ม  $\blacktriangleright$  <sup>บันทึก</sup> เพื่อให้โปรแกรมทำการอ่านข้อมูลพักงานจาก ไฟล์Excel เขา้บนั ทกึในระบบเงินเดือนใหอ้ ตัโนมตัิ

 $\triangleright$  แต่หากไม่ต้องการอ่านข้อมูลพักงานจากไฟล์ Excel ให้คลิกปุ่ม  $\boxed{\mathsf{X}}$  <sup>ยกเลิก</sup> เพื่อออกจากหน้าจอ

 $\blacktriangleright$  เมื่อโปรแกรมทำการบันทึกข้อมูลพักงานจากแฟ้ม Excel เรียบร้อยแล้ว โปรแกรมจะแสดงหน้าจอ แสดง ิสถานภาพการทำงาน แจ้งรายละเอียดการดำเนินการ ดังรูป.

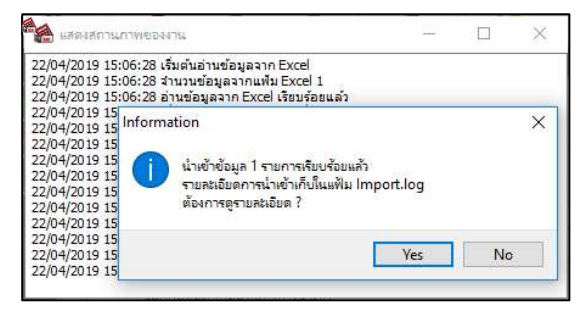

 $\blacktriangleright$  เมื่อโปรแกรมแสดงหน้าจอ Information ว่า นำเข้าเรียบร้อยแล้ว หากต้องการดูรายละเอียดการนำเข้าเก็บในแฟ้ม Import.log ให้คลิกปุ่ม <u>โ<sup>ง</sup>ธร</u> โปรแกรมจะแสดงรายละเอียดการนำเข้าข้อมูลพักงานในชื่อไฟล์ Import.log ด้วยโปรแกรม Notepad แต่หากไม่ต้องการแสดงรายละเอียดการนำข้อมูลพักงานในไฟล์ชื่อ Import.log ให้คลิกปุ่ม <u>พอ</u>

## การแก้ไขรายการพักงาน

หลังจากทำการบันทึกพักงานพนักงานแล้ว หากรายการพักงานที่บันทึกไปแล้วไม่ถูกต้อง สามารถทำการแก้ไขได้ โดยมี วิธีการดังนี้

### วิธีการแก้ไข

 $\triangleright$  เมนู งานเงินเดือน  $\rightarrow$  เมนูย่อย เงินได้เงินหัก  $\rightarrow$  กลิกปุ่ม เพิ่มเติม  $\rightarrow$ เลือก พักงาน  $\rightarrow$  เลือก บันทึกหลาย พนักงานลาพักไม่พร้อมกัน  $\rightarrow$  เลือก สาขา, แผนก, หน่วยงาน, หรือไซด์งาน ที่ต้องการบันทึก  $\rightarrow$  กลิก ปุ่มอ่านเดิม  $\rightarrow$ แก้ไข รายการที่ไม่ถูกต้อง  $\rightarrow$ คลิก ปุ่มบันทึกหรือบันทึกจบ

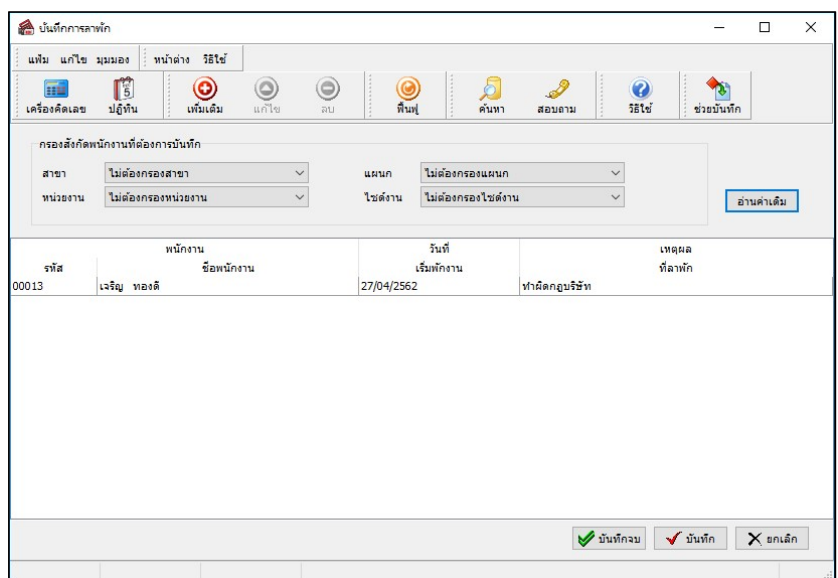

## การลบรายการพักงาน

หลังจากทำการบันทึกพักงานพนักงานแล้ว หากต้องการลบรายการพักงานที่บันทึกเกิน สามารถทำการลบได้ โดยมีวิธีการ ดังนี้

วิธีการลบ

 $\triangleright$  หน้าจอ งานเงินเดือน $\rightarrow$ เมนูย่อย เงินได้เงินหัก  $\rightarrow$  กลิก ปุ่มเพิ่มเติม  $\rightarrow$  เลือก พักงาน  $\rightarrow$  เลือก บันทึกหลาย พนักงานลาพักไม่พร้อมกัน  $\rightarrow$  เลือก สาขา, แผนก, หน่วยงาน, หรือไซด์งาน ที่ต้องการบันทึก  $\rightarrow$  คลิก ปุ่มอ่านเดิม  $\rightarrow$  คลิกเลือก รายการที่ต้องการลบให้เป็นแถบสี  $\rightarrow$ กลิก ปุ่มลบ  $\rightarrow$  กลิก ปุ่มบันทึกหรือบันทึกจบ

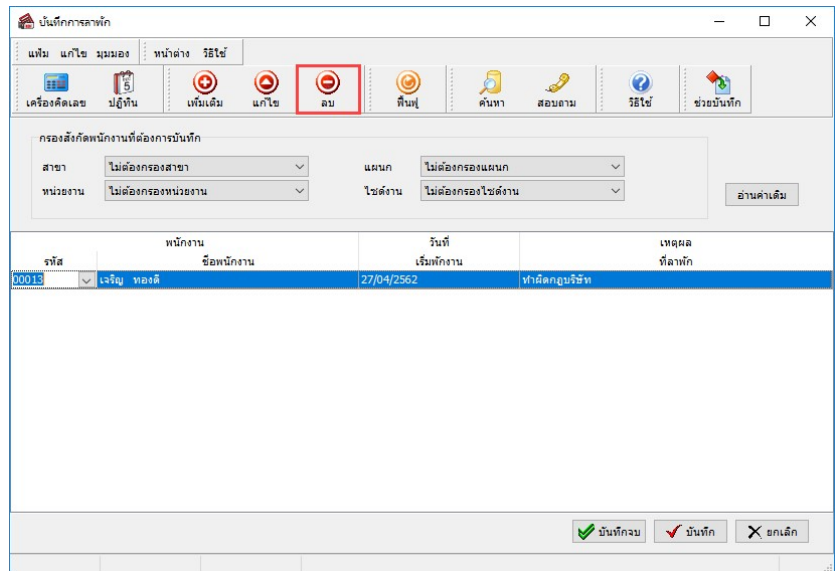

# \*\* การพิมพ์รายงานเพื่อตรวจสอบการบันทึกพักงาน

ภายหลังจากทำการบันทึกข้อมูลพักงานพนักงานเรียบร้อยแล้ว ท่านสามารถทำการพิมพ์รายงานเพื่อตรวจสอบความถูกต้อง ของรายการพักงานที่บันทึกได้

วิธีการบันทึกข้อมูล

 $\triangleright$  หน้าจอ งานเงินเดือน  $\rightarrow$  กลิกเมนูย่อย เงินได้เงินหัก  $\rightarrow$  เลือกเมนู รายงาน  $\rightarrow$  เลือก รายงานรายชื่อพนักงาน พักงาน  $\rightarrow$  เลือก รายงานรายชื่อพนักงานพักงาน

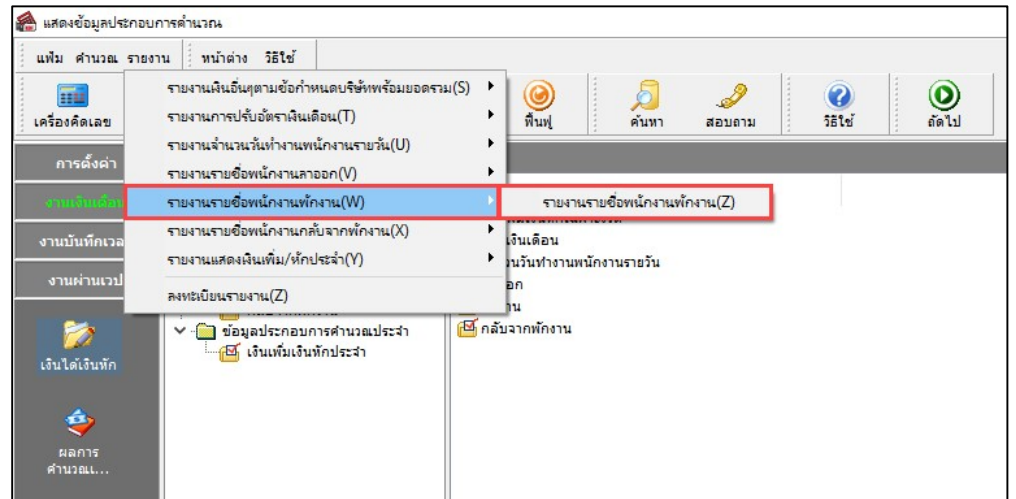

 $\triangleright$  ระบุช่วงวันที่รายการของรายการพักงานที่ต้องการตรวจสอบ และคลิกปุ่ม $\left|\vphantom{\begin{bmatrix} \frac{{\rm d}}{2} }&\frac{1}{{\rm d}}\bar{\mathbf{r}}\sin^2\theta\sin^2\theta\sin^2\theta\sin^2\theta\sin^2\theta\sin^2\theta\sin^2\theta\sin^2\theta\sin^2\theta\sin^2\theta\sin^2\theta\sin^2\theta\sin^2\theta\sin^2\theta\sin^2\theta\sin^2\theta\sin^2\theta\sin^2$ 

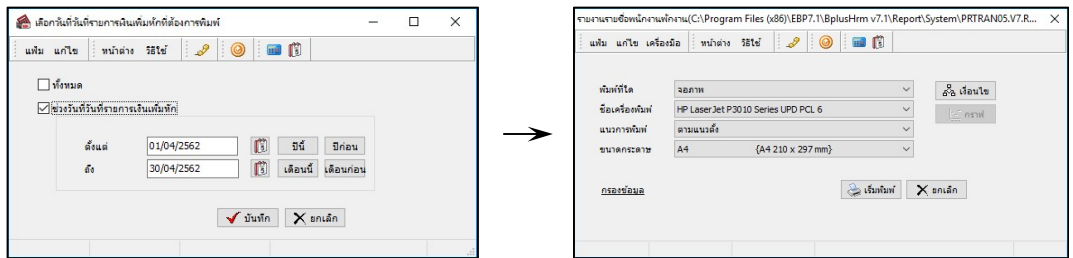

# $\blacktriangleright$  โปรแกรมจะแสดงจอภาพรายงาน ดังรูป

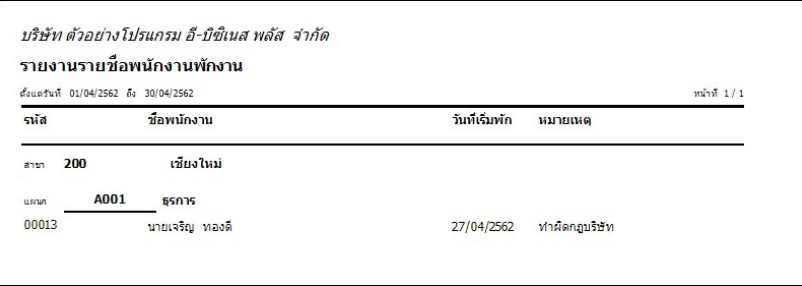

# \* สิ่งที่ควรทราบ

1. การพักงานสามารถใช้ในกรณีพนักงานลาคลอดเกิน 45 วันได้ โดยระบุวันที่เริ่มพักงานเป็นวันลาคลอดวันที่ 46 เพื่อตัด เงินเดือนออก

2. การพักงานจะใช้ได้ในกรณีที่มีการพักงานแล้วกลับมาทำงานอีกงวดเงินเดือนหนึ่ง แต่ถ้ามีการพักงานและกลับมา ้ ทำงานในงวดเดียวกัน เช่น พักงาน 3 วัน ให้ใช้การบันทึกเงินหักเพื่อหักเงินเดือนพนักงานแทน